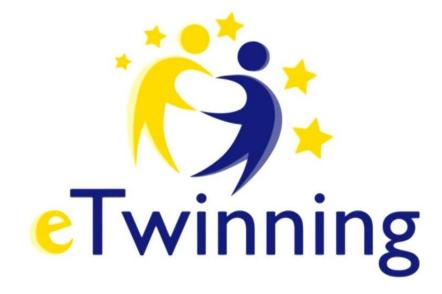

## INDEX

| 1) How to register on eTwinning portal                | 3  |
|-------------------------------------------------------|----|
| 2) How to enter in eTwinning live                     | 3  |
| 3) How to find and existing project                   | 4  |
| 4) How to add a contact                               | 5  |
| 5) How to check your notifications                    | 6  |
| 6) How to find a partner                              | 7  |
| 7) Creation and registration of your project          | 13 |
| 8) General information of eTwinning                   | 17 |
| 9) Adding partners as administrators of a project     | 18 |
| 10) Access my TwinSpace                               | 19 |
| 11) Adding students, families, guests to my TwinSpace | 20 |
| 12) My TwinSpace                                      | 23 |
| a) Materials                                          | 23 |
| b) Pages                                              | 26 |
| c) Home                                               | 32 |
| d) Forum                                              | 33 |
| e) Online meetings (Administrators)                   | 34 |
| 13) ETwinning live / Events                           | 35 |
| 14) Etwinning live / Professional development         | 35 |

# 1) HOW TO REGISTER ON THE ETWINNING PORTAL

- 1. Go to the website: https://www.etwinning.net/en/pub/index.htm
- 2. Go to the top right corner and click on the blue button "Login or Register"

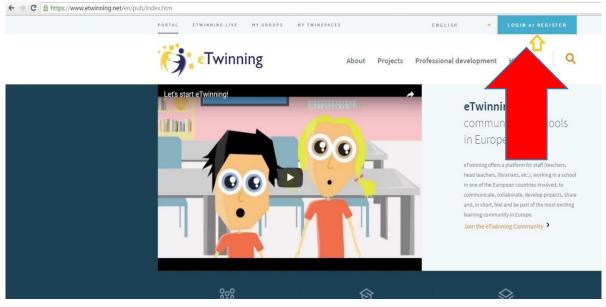

- 3. Follow the instructions and fill in the fields with your details
- 4. Once the team has checked your details, you will receive an email confirming that you are registered with full access to the portal.

# 2) HOW TO ENTER IN ETWINNING LIVE

- 1. Go to the website: <u>https://live.etwinning.net/unauthorized</u> :
- 2. Log in using your username and your password.
- 3. Click "login"

| https://live.etwinning.net/una | uthorized        |                   |           |                 |
|--------------------------------|------------------|-------------------|-----------|-----------------|
|                                | PORTAL           | S: ETWINNING LIVE | MY GROUPS | MY TWINSPACES   |
|                                | $\left( \right)$ |                   |           |                 |
|                                |                  |                   |           | •TwinningLive   |
|                                |                  |                   | SIGN IN   | TO YOUR ACCOUNT |
|                                |                  |                   | Usernam   | e               |
|                                |                  |                   | Password  |                 |
|                                |                  |                   |           |                 |
|                                |                  |                   | LOG       | IN              |

# 3) HOW TO FIND AN EXISTING PROJECT

- 1. Go to the **homepage** > **projects**: <u>https://live.etwinning.net/unauthorized</u> :
- 2. Write the title of the project in "find projects"
- 3. Click "Search"

| PROJECTS GROUPS              | PARTNER FORUMS | PROFESSIONAL D    | EVELOPMEN  |
|------------------------------|----------------|-------------------|------------|
|                              |                |                   |            |
| Find projects                |                |                   |            |
| Type a keyword, name, place, |                |                   |            |
| SEARCH                       |                | Q Need an extende | ed search? |

# 4) HOW TO ADD A CONTACT

If you already know someone you want to connect with on the eTwinning, go to:

| 1. | The People tab |      |                          |
|----|----------------|------|--------------------------|
|    | Twinn          | Live | Support                  |
|    | PEOPLI         |      | PROFESSIONAL DEVELOPMENT |

2. Search for the name of the person > click "search" (for example UK NSS)

|        | ols on eTwinning           |
|--------|----------------------------|
| UK NSS |                            |
| SEARCH | Q Need an extended search? |

3. Scroll down and click on the correct result. (for example UK NSS)

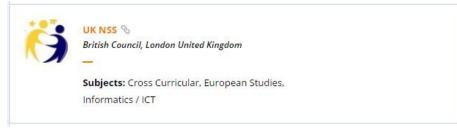

4. Send a contact request.

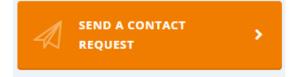

# **5)HOW TO CHECK YOUR NOTIFICATIONS**

1. Once within your profile page, check the bell sign on the top right of your screen (as indicated by the yellow/red arrow below)

| C inttps://live.etwinning.net | PORTAL                                                                            | PS MY TWINSPACES NSS DESKTOP English •                                                                                                    | Logout |
|-------------------------------|-----------------------------------------------------------------------------------|----------------------------------------------------------------------------------------------------|--------|
|                               | FTwinningLive<br>PEOPLE EVENT                                                     | S PROJECTS GROUPS PARTNER FORUMS PROFESSIONAL                                                                                                    |        |
|                               | Ana Paula Booth<br>British Council<br>Edit                                        | #eTwCitizen16   Start your Digital Citizenship proje<br>12.09.2016<br>This year's eTwinning Weeks, 10-27 October, will focus on 'digital citizenship<br>how eTwinning can develop Europe's next generation of | 0      |
|                               | MY EVENTS >                                                                       | Create post.                                                                                                    | 0      |
|                               | LOCAL NEWS                                                                        | Ana Paula Booth<br>© 51 minutes ago                                                                                                    |        |
|                               | Apply now: Face-to-face workshops<br>in Greece, Iceland and Cardiff<br>20.09.2016 | You joined the event Perdonanza eTwinning                                                                                                    |        |

2. Click on the **bell** and **accept or reject** the request of the **contacts**. You can only make a project with a person you have accepted as a contact.

# 6) HOW TO FIND A PARTNER

### Option 1: You want to create your own project

1. Click on the Partner Forum options in the top menu tab.

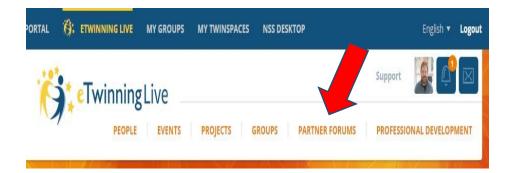

2. Click on the most suitable age category. (there are more categories)

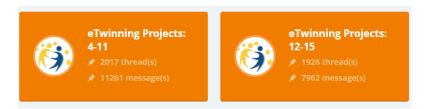

3. Create a new post and describe the kind of project you would like to do.

| <b>eTwinning Projects: 4-11</b><br>Use this forum to look for eTwinning contacts who work with pupils between the ages of 4-11. |  |
|----------------------------------------------------------------------------------------------------|--|
| Search in this forum                                                                                                    |  |
|                                                                                                    |  |

Your posts are kept on the left (although I don't have any) and it is important to update it every time to time while you are looking for partners, to keep the post on the first page of posts.

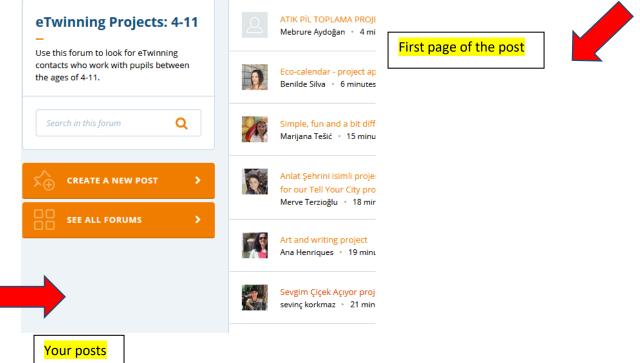

4. People who are interested in your project will send you a "contact request". You find these requests the bell sign on the top right of your screen. They can be accepted or rejected. (more information in point 4) How to check your notifications).

| PORTAL | C: ETWINNING LIVE                                                                           | MY GROUPS | MY TWINSPACES | NSS DESKTOP           |           | English 🔻 | Logout |
|--------|---------------------------------------------------------------------------------------------|-----------|---------------|-----------------------|-----------|-----------|--------|
| ř      | •<br>•<br>•<br>•<br>•<br>•<br>•<br>•<br>•<br>•<br>•<br>•<br>•<br>•<br>•<br>•<br>•<br>•<br>• | Live      |               |                       | Support   |           |        |
| K,     | PEOPLE                                                                                      | EVENTS    | PROJECTS      | GROUPS PARTNER FORUMS | PROFESSIO | DNAL DEV  | IENT   |
| Opti   | on 2: You wan                                                                               | t to join | an existing   | project               |           |           |        |

1. Click on the Partner Forum options in the top menu tab.

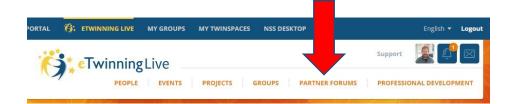

2. Click on the most suitable age category. (there are more categories)

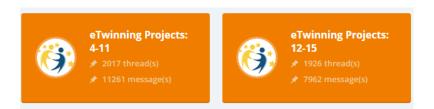

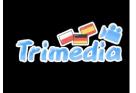

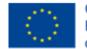

2019-1-ES01-KA229-064274

3. Search the forum posts by keyword.

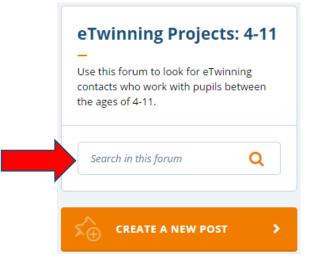

4. If you find a potential partner, click on the post of the project you are interested in.

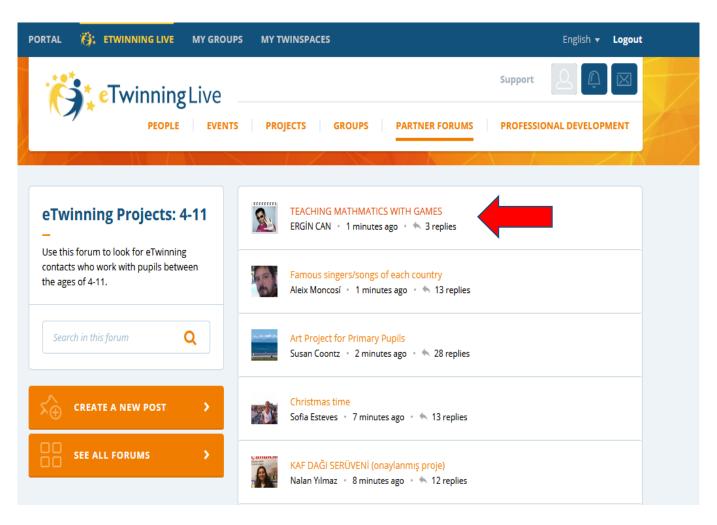

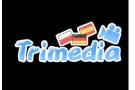

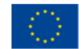

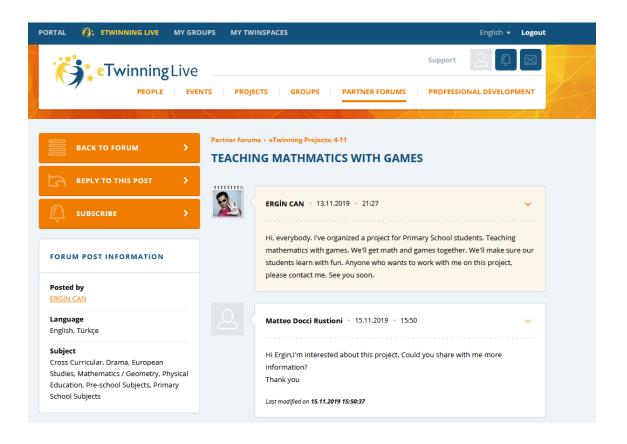

 If you find meet a potential partner in the forum, click on their name to open their profile page. From here, you can send a contact request or a private message.

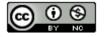

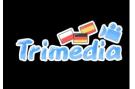

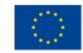

## 2019-1-ES01-KA229-064274

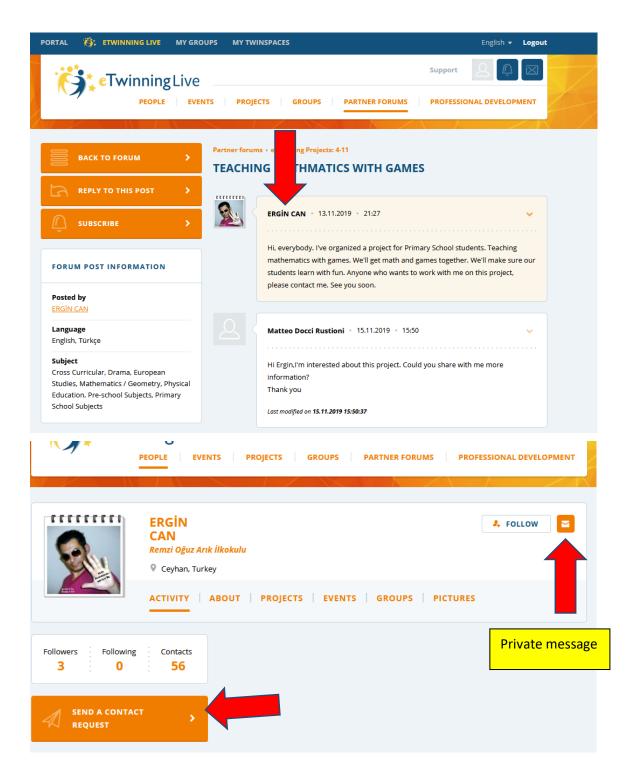

Now that you have a contact you can set up a project together, or be invited by them to join their pre-existing project.

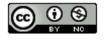

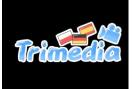

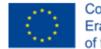

## 7) CREATION AND REGISTRATION OF YOUR PROJECT

### Before Registration

- 1. Identify a partner school to work with
- 2. Make sure your partner is in your eTwinning Contacts List
- 3. Agree what type of project you are going to work on together
- 4. Plan your project with your partner(s); agree on: title, short description of the project, aims, tools to be used, work process, and expected results. You will need these when you register your project

#### Registration

- 1. Click on Projects
- 2. Click on Create Project
- 3. Follow the steps shown
- 4. Preview your project and then click on the Submit button

#### Congratulations! Your project has been submitted!

|      | PEOPLE                                           | ITS PROJECTS GROUPS PARTN              | PROFESSIONAL DEVELOPMEN    |
|------|--------------------------------------------------|----------------------------------------|----------------------------|
| 2    | Yolanda Estolt<br>Ins de Pineda de Mar<br>€ Edit | Fi projects                            |                            |
| CREA | ATE A PROJECT                                    | Type a keyword, name, place,<br>SEARCH | Q Need an extended search? |

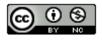

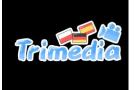

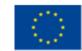

### 2019-1-ES01-KA229-064274

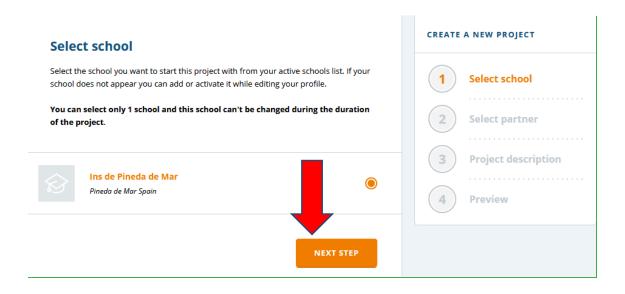

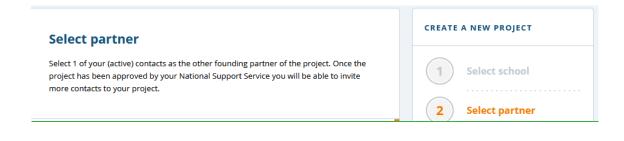

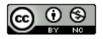

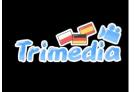

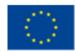

## 2019-1-ES01-KA229-064274

#### **Project description**

Describe your project. This information is very useful for your National Support Service in order to be able approve the project.

#### DESCRIPTION

#### Title

Use letters or numbers but not ) < >

#### Short description

Type the description of your project, be clear and use keywords to help people to find you

250 characters

| CREATE | A NEW PROJECT       |
|--------|---------------------|
| 1      | Select school       |
| 2      | Select partner      |
| 3      | Project description |
| (4)    | Preview             |
| 4      | Preview             |
|        |                     |
|        |                     |
|        |                     |
|        |                     |
|        |                     |
|        |                     |
|        |                     |

LANGUAGES

You can choose more than one

български čeština dansk

| bosanski |
|----------|
| српски   |
| Deutsch  |

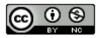

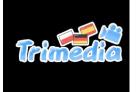

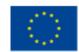

### 2019-1-ES01-KA229-064274

| review                                                                                                    |                                                                                                    | CREATE A NEW PROJECT                                                                                             |
|----------------------------------------------------------------------------------------------------|----------------------------------------------------------------------------------------------------|----------------------------------------------------------------------------------------------------|
| FROM THE SA<br>(TWO OR MO<br>CONSIDERED<br>QUALIFY FOR<br>ETWINNING I<br>IN THE CASE<br>THE PROJECT<br>CONSIDERED | NING PROJECT CURRENTLY INVOLVES TWO SCHOOLS<br>AME COUNTRY. WE REMIND YOU THAT PROJECTS WITH<br>RE) PARTNERS FROM ONLY ONE COUNTRY ARE<br><b>NATIONAL PROJECTS</b> AND THEREFORE DO NOT<br>E EUROPEAN ETWINNING QUALITY LABEL OR EUROPEAN<br>PRIZES.<br>WHERE A PARTNER FROM ANOTHER COUNTRY JOINS<br>TAT A LATER POINT, THE PROJECT WILL BE THEN BE<br>EUROPEAN AND CONSEQUENTLY, IS ALLOWED TO<br>E BOTH EUROPEAN QUALITY LABELS AND EUROPEAN | 1       Select school         2       Select partner         3       Project description         4       Preview |
| ETWINNING                                                                                                    |                                                                                                    |                                                                                                    |
| ETWINNING                                                                                                    |                                                                                                    |                                                                                                    |
| ETWINNING I                                                                                                    | PRIZES.                                                                                                    |                                                                                                    |
| ETWINNING I                                                                                                    | PRIZES.<br>Ins de Pineda de Mar (Change)<br>Lluís Busquets (Change)                                                                                                    |                                                                                                    |
| ETWINNING I<br>our school<br>our partner<br>Winning Plus                                                          | PRIZES.<br>Ins de Pineda de Mar (Change)<br>Lluís Busquets (Change)<br>Yes                                                                                                    |                                                                                                    |
| ETWINNING I                                                                                                    | PRIZES.<br>Ins de Pineda de Mar (Change)<br>Lluís Busquets (Change)<br>Yes                                                                                                    |                                                                                                    |

It's possible to make projects with international schools or with schools of your own country. The second ones are not considered as international projects and it's not the desirable option.

### After Registration

- 1. The other founder of the project will receive a notification and s/he must accept your partnership
- 2. The project is now pending while it is being reviewed by the National Support Services of the partner schools
- 3. Once the project has been approved, it will become active and the project founders will have access to the project TwinSpace

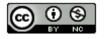

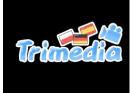

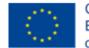

# 8) GENERAL INFORMATION OF ETWINNING

- 1. If you want to find the sections of the page easily:
  - Portal (homepage)
  - eTwinning live (your projects)
  - My groups (groups you have joined to)
  - My twinspaces (personal space of the project only for teachers and students belonging to a specific project)
  - Learning lab. (short courses)

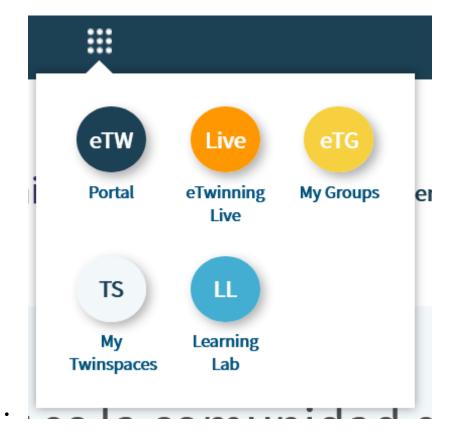

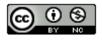

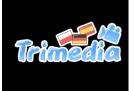

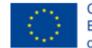

## 9) ADDING PARTNERS AS ADMINISTRATORS OF A PROJECT

To create an eTwinning project it is need that one person creates the project and joins another teacher of another schools as founder. Once this is done, the rest of the partners are partners but are not administrators. It means there are options that are blocked for them.

To make a partner administrator you need to follow the next steps:

- 1. eTwinning live > projects
- 2. In mu project I click "manage partners"
- 3. Find the partner you want to make administrator and **change** its role into "administrator".

#### TRIMEDIA

06.11.2019

Trimedia is a project which aims to improve the learning experience of students by means of audiovisuals. The participants will learn how to record and edit videos, produce and record audio and make digital animation movies. They will need to acquire the audiovisual language and learn to use the techniques,...

- TwinSpace
- Download eTwinning Certificate
- Project Card: talk to your NSS
- Apply for a Quality Label

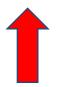

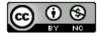

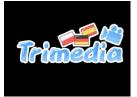

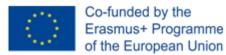

# **10) ACCESS MY TWINSPACE**

1. Click on "My twinspaces".

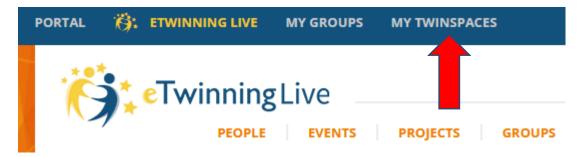

2. Select the twinspace you want to enter in.

## **Active Twinspaces**

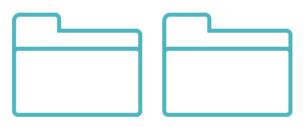

Probando, probando TRIMEDIA

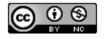

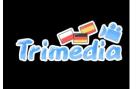

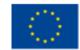

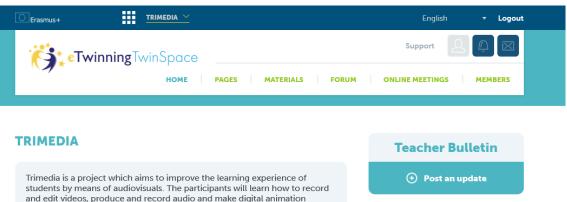

students by means of audiovisuals. The participants will learn how to record and edit videos, produce and record audio and make digital animation movies. They will need to acquire the audiovisual language and learn to use the techniques, equipment and editing programmes. The project has a 24 months duration: 1.09.2019 - 31.08.2021. There are 3 partner schools: Spain (European Coordinator), Poland and Germany. The direct beneficiaries are students 14-16 who learn in the partner schools, teachers and also the management positions who will benefit from exchanges of good practices. Add a new post Add a new post

Latest updates 👩

## 11) ADDING STUDENTS, FAMILIES, GUESTS TO MY TWINSPACE

a) Invite students

1. Click on "members" > invite members

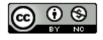

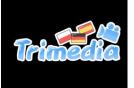

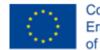

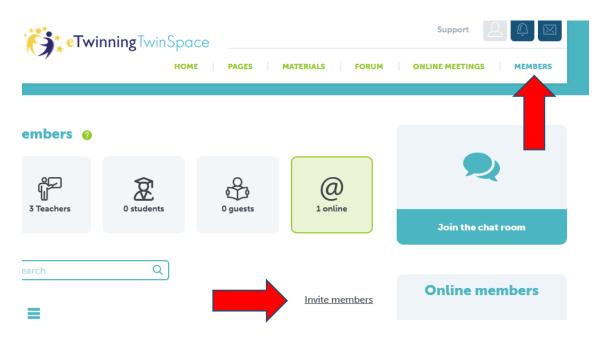

 You can introduce existing students from another etwinning project or new students. To do so, click + > Verify

When inviting a pupil / student you need first to get approval from them and/or from a parent or a guardian. Make sure not to disclose any sensitive and private information about your student. When uploading their pictures you need first to get approval from them and/or from a parent or a guardian. We strongly recommend the use of avatars (an icon or figure representing a particular person). Please read here more regarding what you should and what you should not publish online.

For safety reasons, pupils' passwords cannot be exported and downloaded. If a password is forgotten, it can be reset by the teacher who invited the pupil.

1. Invite new or existing students

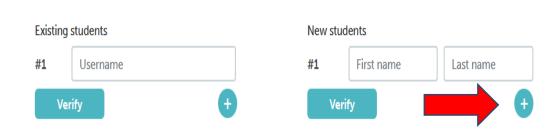

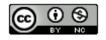

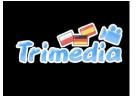

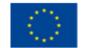

- 3. Write the students' name and surname or upload the students from an Excel (I do not know how to attach an excel file).
- 4. Write a password of each student and select its role. As administrator has more functions.
- 5. Click invite

## 2. Check & complete the information

A password must be at least 6 characters long and can have the following characters: [a-z][A-Z][0-9][-\_!:=].

| #1 zdz z | zdz.z | Password | Select role   | • |
|----------|-------|----------|---------------|---|
| level a  |       |          | Select role   |   |
| Invite   |       |          | Administrator |   |
|          |       |          | Member        |   |

It is advisable to give the link of the page of the etwinning to give students an easy access to twinspace. In addition, if students are working in other projects, they know which project they have to enter in.

Each student enters in twinspace using their username and password that the teacher gave to him. <u>https://twinspace.etwinning.net</u>

## b)Invite families and guests

### 6. Click on "members" > invite members > guest

#### **Invite members**

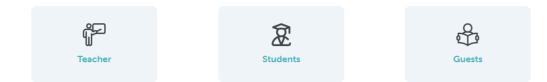

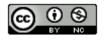

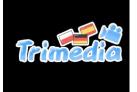

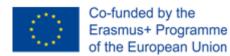

#### Write the name and the surname of the person in new guest

| Invi    | te guests                   |         |            |           |
|---------|-----------------------------|---------|------------|-----------|
| 1. Inv  | rite new or existing guests |         |            |           |
| Existin | ng guests                   | New gue | sts        |           |
| #1      | Username                    | #1      | First name | Last name |
| V       | /erify +                    | Veri    | fy         | +         |

## **12) MY TWINSPACE**

eTwinning twinspace has several sections:

- Home (go to the homepage of the project in Twinspace)
- Pages (to publish videos, images and files)
- Materials (to upload videos, images, files)
- Forum (to create a forum)
- Online meetings (to make chats)
- Members (explained above)

| <b>eTwinning</b> TwinSpace      | Support     | Û 🖂     |  |
|---------------------------------|-------------|---------|--|
|                                 |             |         |  |
| HOME PAGES MATERIALS FORUM ONLI | NE MEETINGS | MEMBERS |  |

## a) Materials

It is the space to upload all the materials and keep them organized. You can upload in its section:

- Files and documents
- Videos
- Audios

There is the option to create folders to organise the contents. **To add the contents in a folder**, **open the folder and click "drag image here"** 

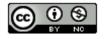

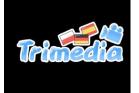

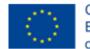

It is recommendable to upload them here before adding them in a page. If this step is not done and the page is erased, the files are erased to.

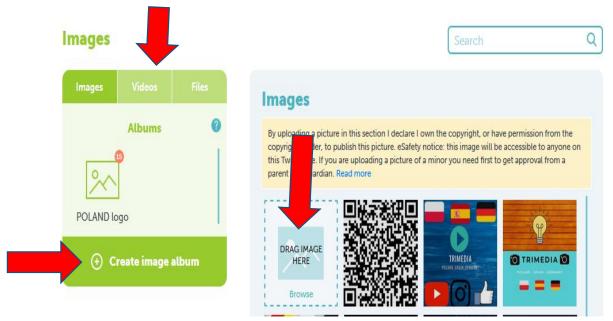

### To add a video, it is necessary to upload it in youtube. To do so:

1. Create a channel.

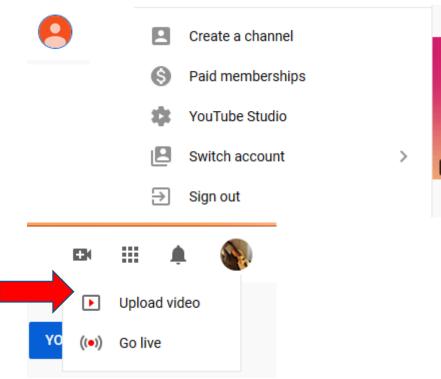

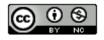

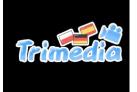

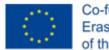

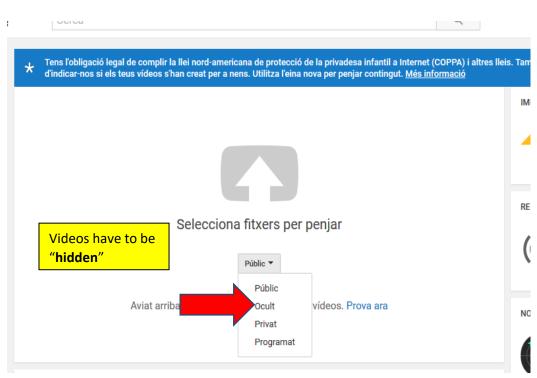

2. On eTwinning > twinspace> materials > videos, you need to upload the link.

|    |                                                                       | × |   |
|----|-----------------------------------------------------------------------|---|---|
| н. | Add video                                                             |   |   |
| s  | Video URL                                                             |   |   |
| rs | Supported                                                             |   | l |
|    | <ul> <li>DailyMotion ?</li> <li>Vimeo ?</li> <li>Youtube ?</li> </ul> |   |   |
| t  | Submit Cancel                                                         |   |   |

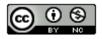

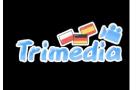

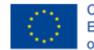

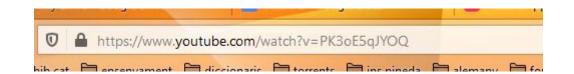

## b)Pages

eTwinning twinspace allows to have a main page but only one subpage. It is to say that subpages cannot include more subpages but you can have as many subpages of the main page as you would like to.

For example, the main page is November MVO and the rest are subpages.

|      | Pages                          |  |  |  |  |  |
|------|--------------------------------|--|--|--|--|--|
| > No | ovember MVO                    |  |  |  |  |  |
| F    | [Draft] Novembre Camí del Cros |  |  |  |  |  |
| -    | Oriol                          |  |  |  |  |  |
| -    | Anna Lloveras                  |  |  |  |  |  |
| -    | ALEX BLASCO                    |  |  |  |  |  |
| -    | Jordi Graupera                 |  |  |  |  |  |
| -    | Núria Raurell                  |  |  |  |  |  |
| -    | [Draft] Marta Comellas         |  |  |  |  |  |
| -    | Joan Maragall                  |  |  |  |  |  |
|      |                                |  |  |  |  |  |

To create a page you need to follow the next steps:

1) Click on "create page" and you give a name and select where you want to include it and click "submit". The page created is a draft version.

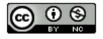

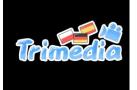

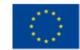

2019-1-ES01-KA229-064274

| NOME       PAGES       PATERALS       PORUM       ONLINE MEETINGS         Note TRIMEDIA       Project Partnes         Issemination       Idd in this page         IDraft Jacivities and tasks       Orabioso (October-<br>Noembor 2019)       -Outente         Orabioso (October-<br>Noembor 2019)       -Outente         Orabioso (Decomportantiano)       -Outente         Orabioso (Decomportantiano)       -Outente         Orabioso (Decomportantiano)       -Outente         Orabioso (Decomportantiano)       -Outente         Orabioso (Decomportantiano)       -Outente         Orabioso (Decomportantiano)       -Outente         Otaction       -Outente         Orabioso (Decomportantiano)       -Outente         Orabioso (Decomportantiano)       -Outente         Otacination       -Outente         Orabioso (Decomportantiano)       -Outente         Orabioso (Decomportantiano)       -Outente         Otacination       -Outente         Otacination       -Outente         Otacination       -Outente         Otacination       -Outente         Otacination       -Outente         Otacination       -Outente         Otacination       -Outente         Otacinan | eTwinningTwinSpo                                                          | omenis _ ms pineda alemany formacio radios erasmos pios cuis exwinium<br>Support | j ministe |
|----------------------------------------------------------------------------------------------------|---------------------------------------------------------------------------|----------------------------------------------------------------------------------|-----------|
| <ul> <li>Acut TRIMEN</li> <li>Assessment / Evaluation</li> <li>Destination</li> <li>Oratit Activities and task</li> <li>Oratit Jogos (October-<br/>November 2019)</li> <li>Tractive</li> <li>Create a page</li> </ul> Create a page Create a page Add as subpage of                                                                                                    |                                                                           |                                                                                  | AEMBER    |
| <ul> <li>A sout RIMEN</li> <li>Progrege Sammer, Je you show how how how how how how how how how</li></ul>                                                                                                    |                                                                           |                                                                                  |           |
| Project Partners   Assessment / Evaluation   Dissemination   [Draft] Ogo (October-<br>November 2019)   Image: Create a page   Create a page Create a page Create a page Add as subpage of                                                                                                    | Pages                                                                     | About TRIMEDIA                                                                   |           |
| Archive<br>Title<br>Add as subpage of                                                                                                    | rtners<br>nt / Evaluation<br>tion<br>ivities and tasks<br>logos (October- | <ul> <li>Content</li> <li>a TwinBoard</li> <li>a poll</li> </ul>                 |           |
| Create a page<br>Title<br>Add as subpage of                                                                                                    |                                                                           |                                                                                  |           |
| Create a page<br>Title                                                                                                    | Create a page                                                             |                                                                                  |           |
| Title<br>Add as subpage of                                                                                                    |                                                                           |                                                                                  |           |
| Title<br>Add as subpage of                                                                                                    |                                                                           |                                                                                  |           |
| Title<br>Add as subpage of                                                                                                    |                                                                           |                                                                                  |           |
| Add as subpage of                                                                                                    | te a page                                                                 |                                                                                  |           |
|                                                                                                    |                                                                           |                                                                                  |           |
|                                                                                                    |                                                                           |                                                                                  |           |
| Contact                                                                                                    | subpage of                                                                |                                                                                  | •         |
| Cancel                                                                                                    |                                                                           |                                                                                  |           |
|                                                                                                    | ıbmit                                                                     | Cancel                                                                           |           |

2) Then it is needed to add content using the table on the left.

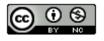

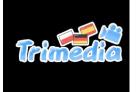

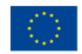

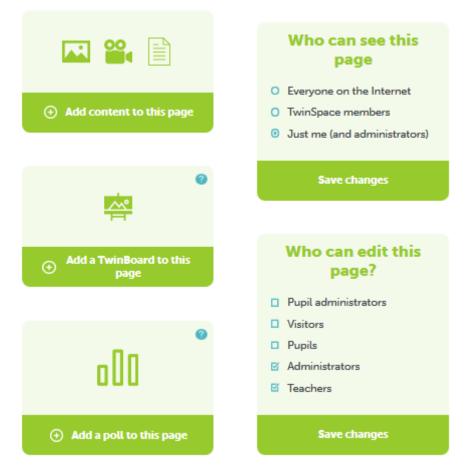

And the page is done without "draft". **To eliminate the draft, it is necessary that "who can see this page" CLICK ON TWINSPAGE MEMBERS** 

There is also the possibility of adding **interactive content** tools 2.0 such as padlets, prezis in the page. To do so, you need to add the link of the page in this image you find when you add content:

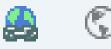

The first image add a link that if you click there, the page Is opened and in the second, the content you want is included in the etwinning page.

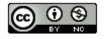

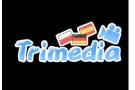

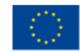

2019-1-ES01-KA229-064274

## PADLET

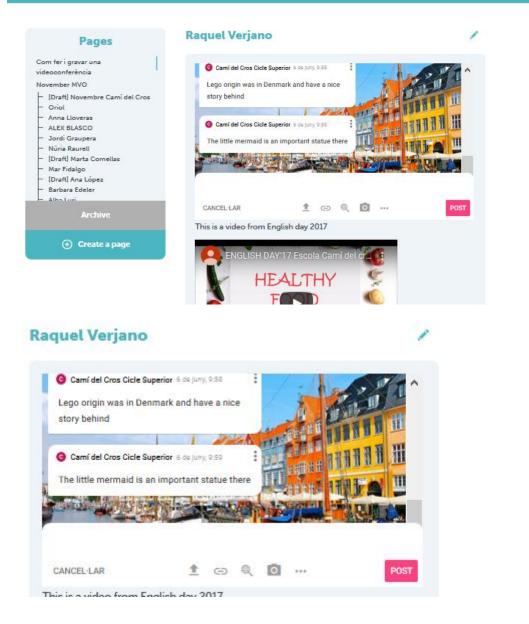

Finally, to insert google slides you need to follow the following steps:

- a) Open the google slides you want to insert in an eTwinning page. Select FILE> PUBLISH TO THE WEB
  - a. Click EMBEDDED > SMALL> PUBLISH

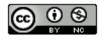

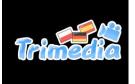

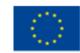

| This document is not publishe | d to the web.<br>Ie to anyone by publishing it to the web. You can lir | le to |
|-------------------------------|------------------------------------------------------------------------|-------|
| or embed your documer         | , ,, ,,                                                                |       |
| Link                          | Embed                                                                  |       |
| Slide size:                   | Auto-advance slides:                                                   |       |
| Small (480x299) 👻             | every 3 seconds (default) 👻                                            |       |
| Start slideshow as so         | oon as the player loads                                                |       |
| Restart the slideshow         | w after the last slide                                                 |       |

b. The programme asks if you want to **publish** the page, **accept** and then **copy the embedded** link.

| his document is published t                    |                                                                                    |                |
|------------------------------------------------|------------------------------------------------------------------------------------|----------------|
| Make your content visi<br>or embed your docume | ble to anyone by publishing it to the web. Yo<br>ent. Learn more                   | ou can link to |
|                                                |                                                                                    |                |
| Link                                           | Embed                                                                              |                |
| Slide size:                                    | Auto-advance slides:                                                               |                |
| Small (480x299) 👻                              | every 3 seconds (default) 👻                                                        |                |
| Start slideshow as s                           | soon as the player loads                                                           |                |
| Restart the slidesho                           | w after the last slide                                                             |                |
|                                                | Q_PuT0C3vVypbmrGPijnEkz5i/embed?star<br>:3000" frameborder="0" width="480" height: |                |
| allowfullscreen="true                          | " mozallowfullscreen="true"<br>n="true">                                           | ~              |

c) Go to the eTwinning page where you want to incrust the google slides, edit the page using the pencil, and copy the embedded text on the page > click submit.

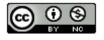

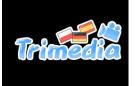

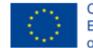

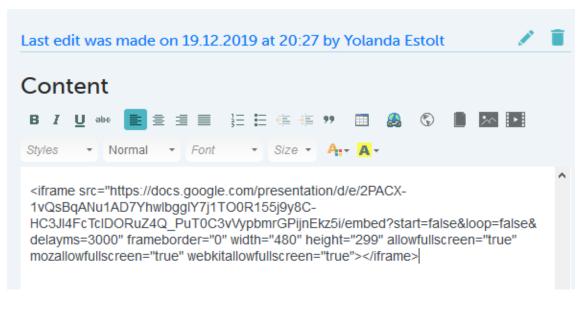

d) Then it looks like this:

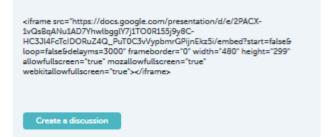

Now you need to **edit** the page again and **submit again**. Then the video is incrusted.

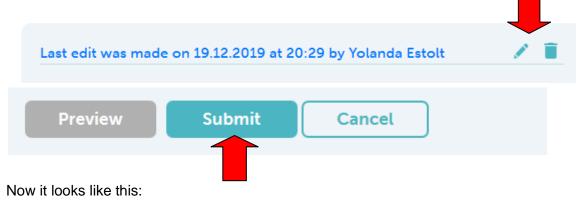

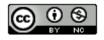

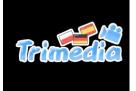

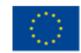

2019-1-ES01-KA229-064274

|        |         | 6:30-      | -7:30 p.m.        | 7:1            | 5 p.m.        | T       |         |        |
|--------|---------|------------|-------------------|----------------|---------------|---------|---------|--------|
|        |         |            |                   | 2              | ~             |         | -       |        |
|        | Past Co |            | was<br>ating dinn | ier. He        | Simple called |         |         |        |
|        | Iwas    | eating di  | nner wh           | en <u>he c</u> | alled r       | ne last | night.  |        |
|        | Whe     | n he calle | d me las          | t night,       | Iwas          | eating  | dinner. | J      |
| •      | >       | Slide 1    | •                 | 5              | C 1           | â       | Google  | Slides |
| - 35-1 | 8 0     |            | 1                 |                |               | w.      | 0009.0  |        |

# c) Home

It is the diary of the project that can be seen by all etwinners. It is needed to upload it with new information "adding posts". Once all the contents are upload in media it is fast to do.

| + Add a new post                                                                                                    |
|----------------------------------------------------------------------------------------------------|
| Latest updates 🔞                                                                                                    |
| ● User ○ System ○ All                                                                                                    |
| Yolanda Estolt<br>After teachers selected three logos of each school, a google form<br>with those nine logos was shared with all the students and teachers<br>of the three schools. They voted the one they like the most and in<br>the end, we already have the logo that represent us. This is the one! |

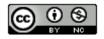

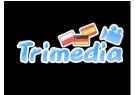

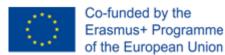

## d)Forum

Space to have discussion between sutdetns or teachers. Like any other forum. A person posts a message and the other reply it.

a) Click "create a new thread" to start a new topic.

| Probando forums                                                     | 0                   |
|---------------------------------------------------------------------|---------------------|
| Aquí posarem i compartirem idees per aprendre com funciona el forum |                     |
| Què en penseu de l'eTwinning?                                       | (+) Create a thread |

b) To reply to a thread or a reply of a thread, click on the post, write the message and "submit"

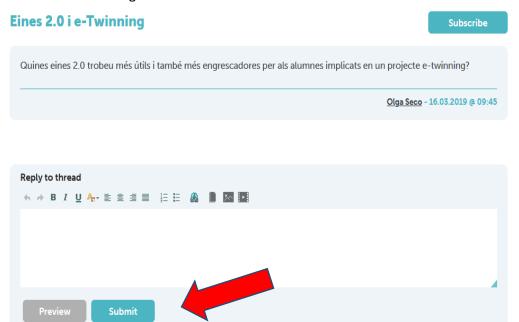

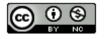

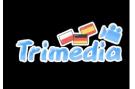

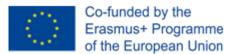

# e)Online meetings (Administrators)

It is a chat for students.

- 1. Teachers of two or more countries agree on a date and time that students will chat. (Take into account that the time is on the same GMT)
- 2. the teacher books the chat room at the specific date and time decided.
- 3. Once the chat is over, the teacher can download the conversation students had had. To do so, it is needed to be an administrator.

At the specific time and date, students click on the chatroom to talk with their mates. Click **on enter the chatroom** 

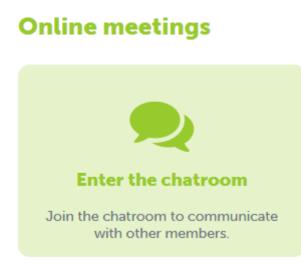

# **13)ETWINNING LIVE/ EVENTS**

It is a training space where a person that is an expert on something explains it. This person schedules the date and the time of the conference.

The audience can make questions.

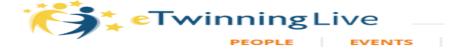

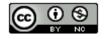

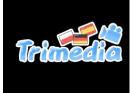

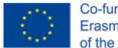

## 13) ETWINNING LIVE / PROFESSIONAL DEVELOPMENT

It is a training space where a person that is an expert on something explains it. This person schedules the date and the time of the conference.

The audience usually cannot make questions.

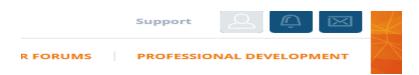

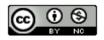